# **Instructions for Using Map Search**

# http://msc.fema.gov

Map Search allows users to view and select a flood map panel geographically. A specific flood map panel or an area of interest can be located by typing in a street address, coordinates or by using the interactive map. Follow the steps below:

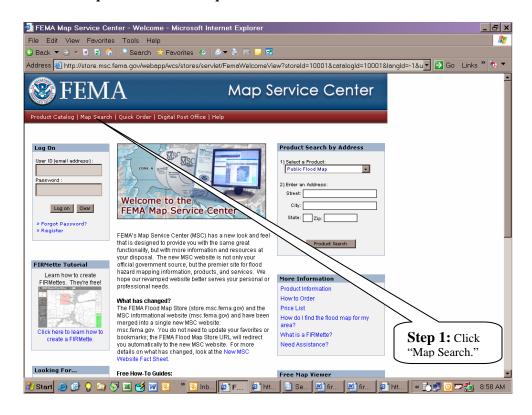

#### To Select by Address:

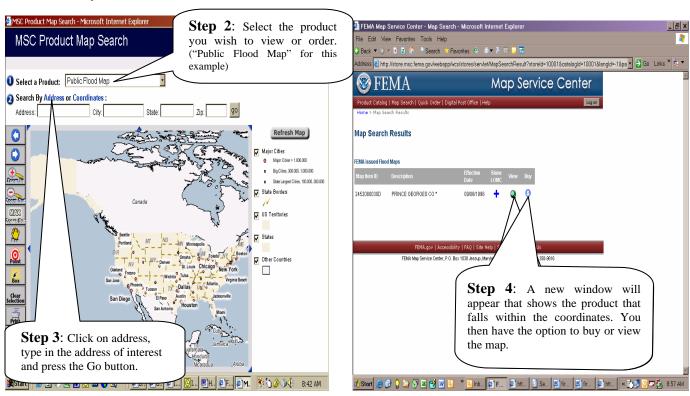

### To Select by Latitude and Longitude:

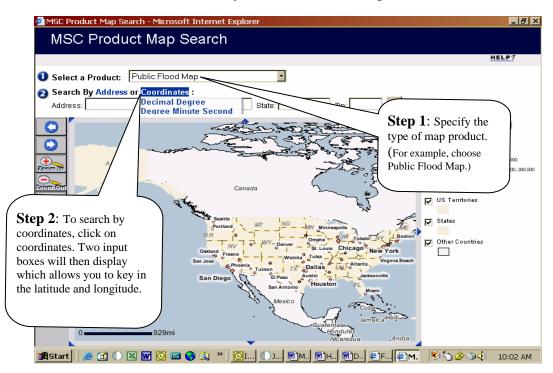

**Step 3**: Enter the set of coordinate values and click "go" button. Be as precise as you can. (For example, enter 40.82 for latitude and -74.85 for longitude for a place that is located in Warren County, NY.

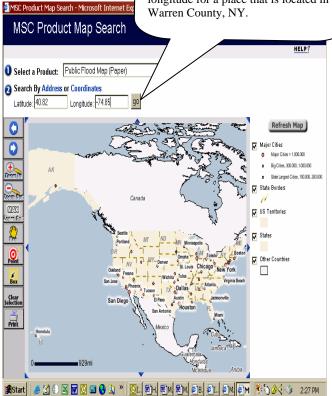

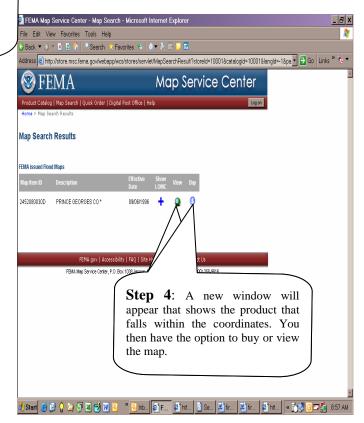

## To Select Products using the Interactive Map:

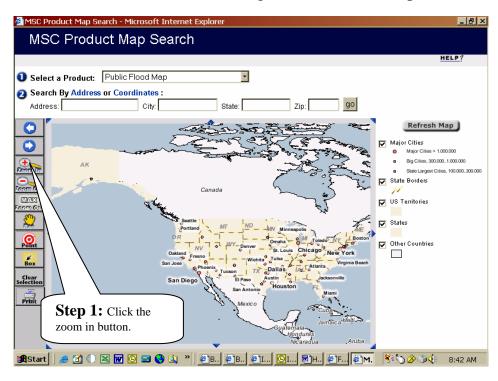

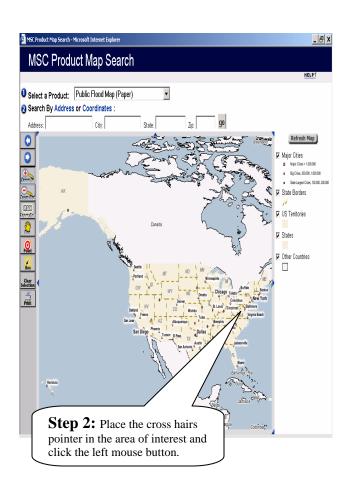

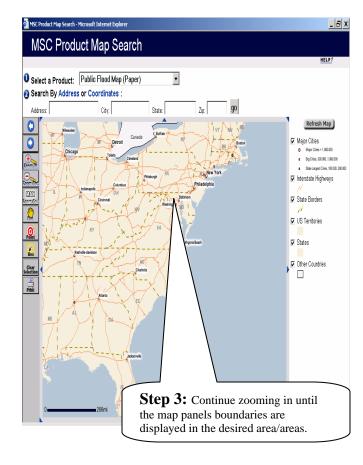

Use the Point tool by clicking on a particular point on the map; or use the Box tool select a panel/panels. To use the box tool click on a start point, hold down the mouse button, drag diagonally to make a box around the area or desired panel number (map panel numbers are displayed in pink) and release the mouse button. The map panels that intersect the point or fall within the box will be displayed in the Results Page of the Store.

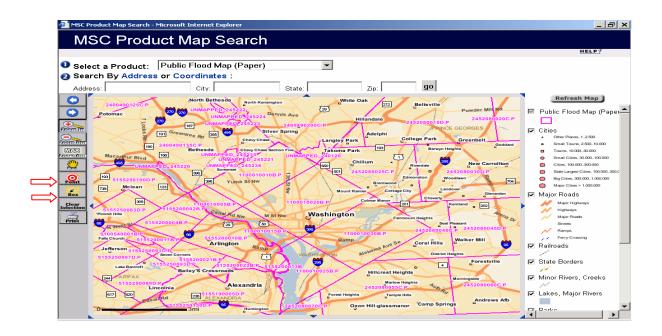

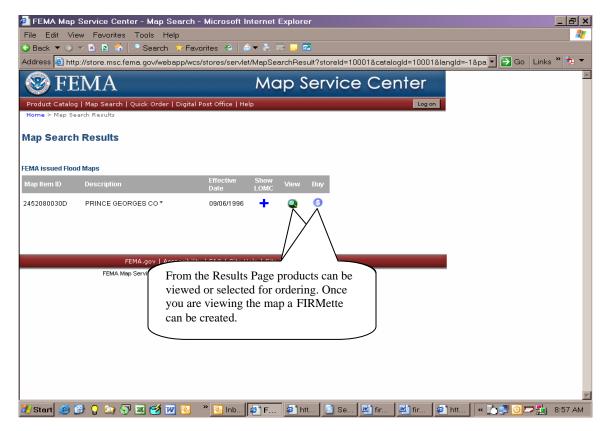